8. Sometimes the full text of articles will not download or only an abstract of the article will be available. In this case you may see a screen like the one below.

This is because only research funded by the UK government is freely accessible on Access to Research.

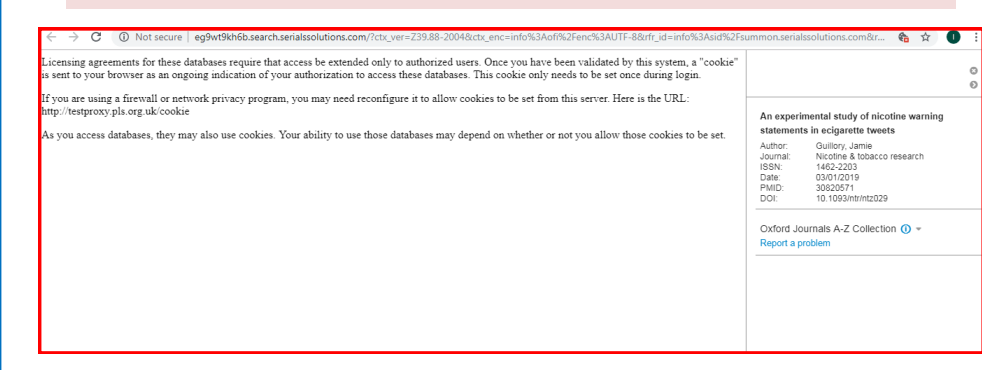

9. If you still require the article you can use the catalogue details on Access to Research to request a paper copy of the article. For more information go to: www.westsussex.gov.uk/libraries/using-library-services/ and scroll down to **Request items we don't stock.** Note: there is a charge to use this service.

Other ways we can help you find the information you need:

- **Online Enquiries** www.westsussex.gov.uk/askalibrarian
- **Family History** www.westsussex.gov.uk/familyhistory
- **Business** www.westsussex.gov.uk/businessinformation
- **Homework & Research** www.westsussex.gov.uk/homework

This guide has been produced by West Sussex County Council Library Service © 2020.

eInformation

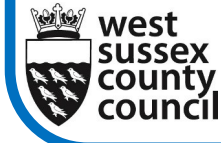

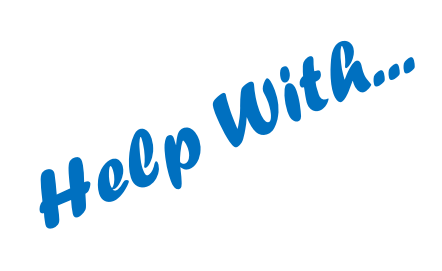

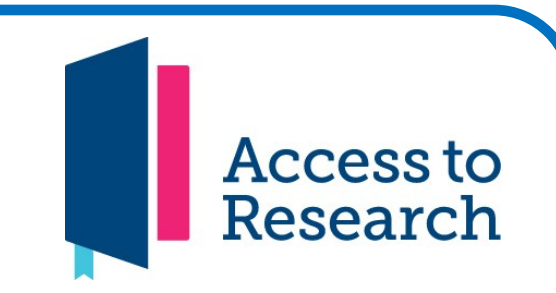

This short guide will show you how to use the Access to Research database that provides free access to published research from academic journals and conferences.

Access to Research is only available on computers in all 36 West Sussex Libraries.

1. Go to www.westsussex.gov.uk/einformation and click on **A-Z of electronic resources.** Then scroll down to **Access to Research.**

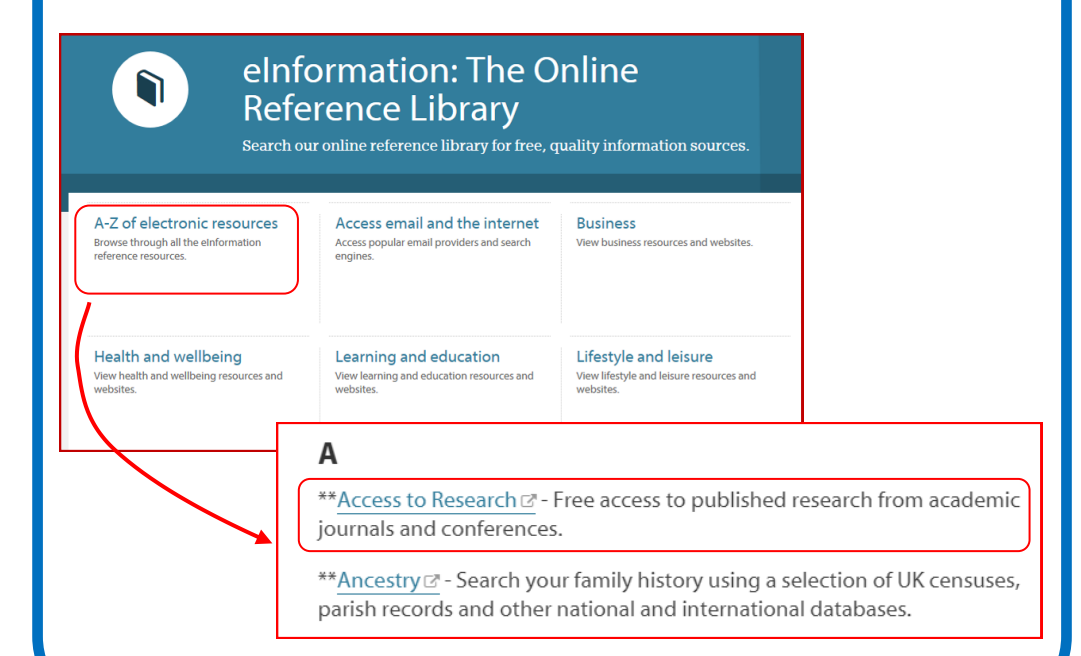

09.20

**West Sussex Library Service**  2. The Access to Research main screen will appear. To search the database click on the pink **Search** tab on the top right of the screen.

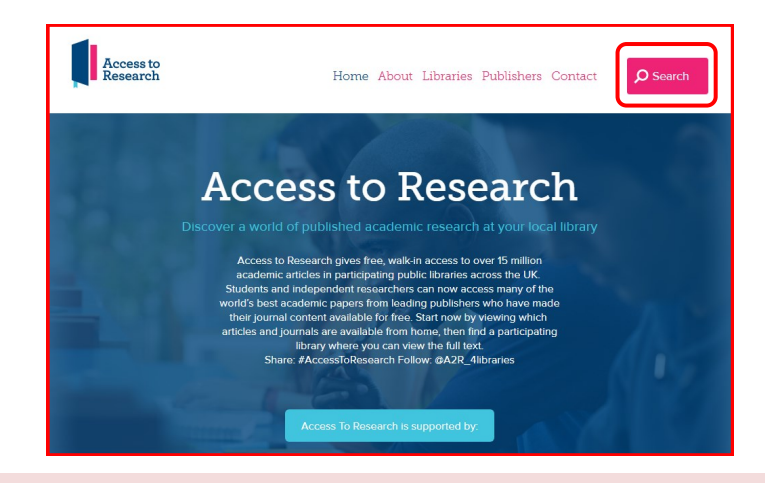

3. The text search bar will then appear on screen. You can type the terms you wish to search the database for here.

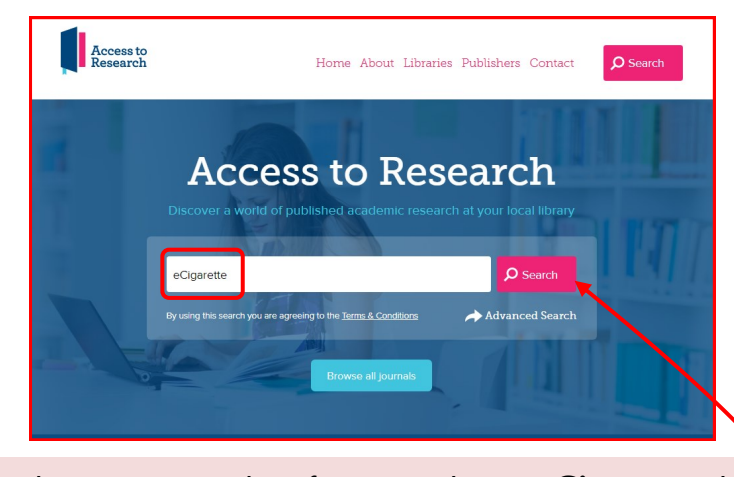

4. In this we are searching for research into **eCigarettes** by typing this term into the search bar.

Click on the pink **Search** tab and the **Accept** on the terms and conditions flash that appears, to run the search. 5. Access to Research will display the results of your search.You can also narrow down the search results by selecting specific topics within a subject, using the **Content Type**, **Publication Date** and **Discipline** options on the left hand side of the screen.

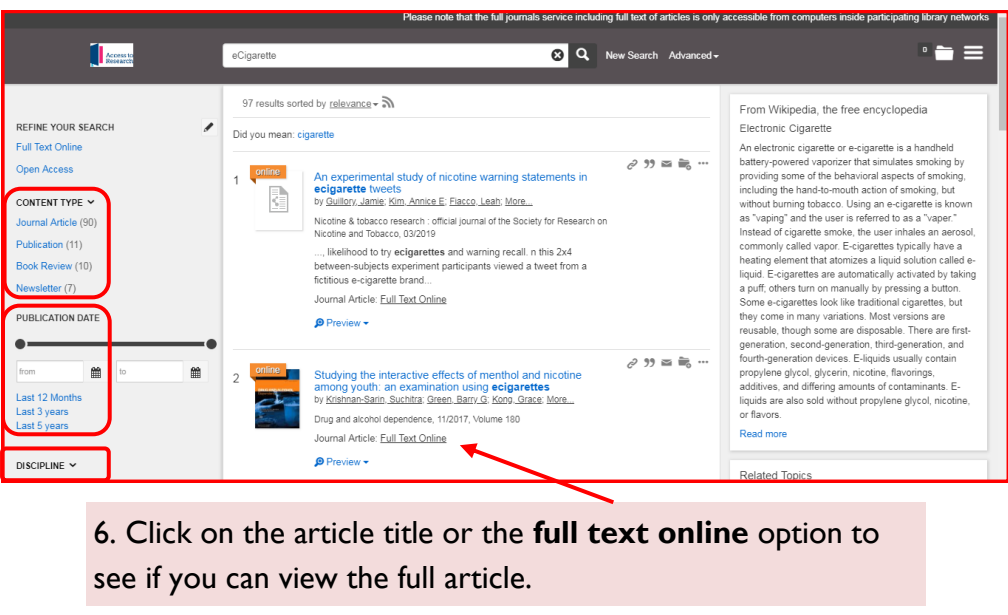

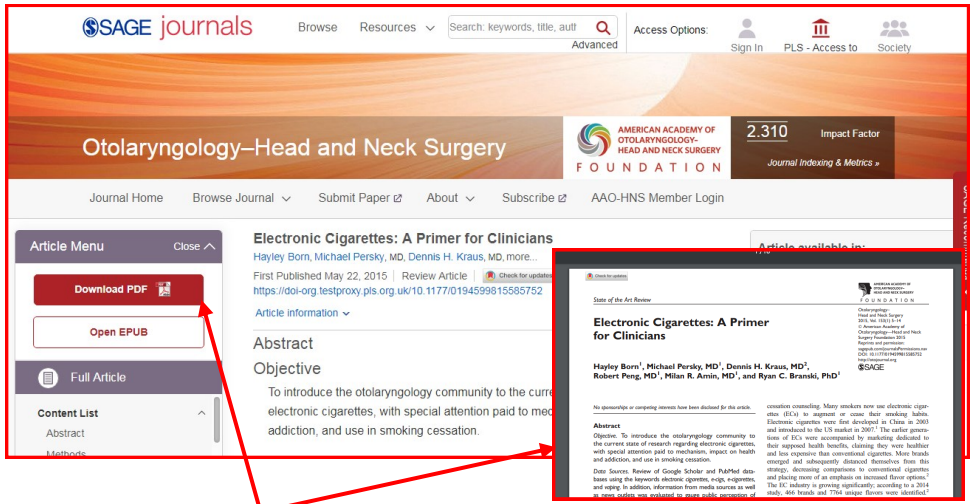

7. Access to Research will open a link to the online journal and article. Click on **Download PDF** to open the article in full text.